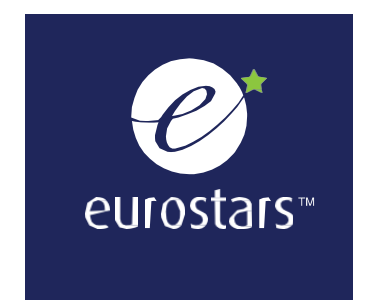

# EUROSTARS

# Funding excellence in innovation

Submitting your Project Progress Report and Final Report online

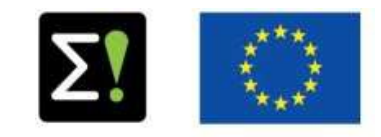

Publication date: November 2020

Version 4.0.

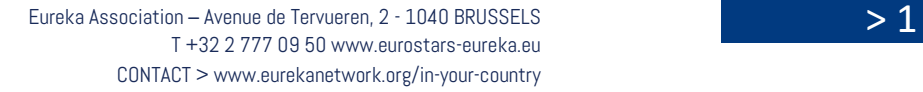

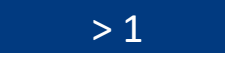

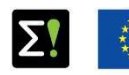

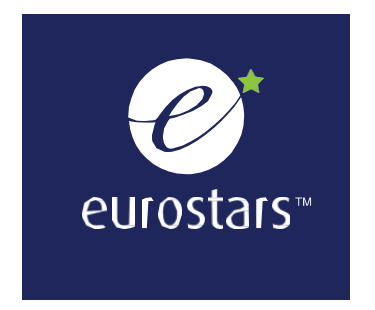

This document providesparticipants with guidelines on submitting a Project Progress Report and Final Report. These reports monitor running Eurostars projects (submitted after 15 September 2016).

© Eureka Association 2020

No part of this document may be reproduced in whole or in part without the written<br>consent of the Eureka consent of Secretariat.

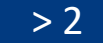

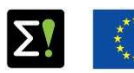

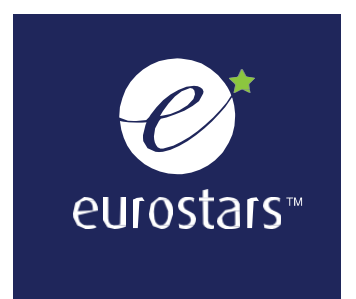

# **Table of Contents**

### **Project Progress Report (PPR)**

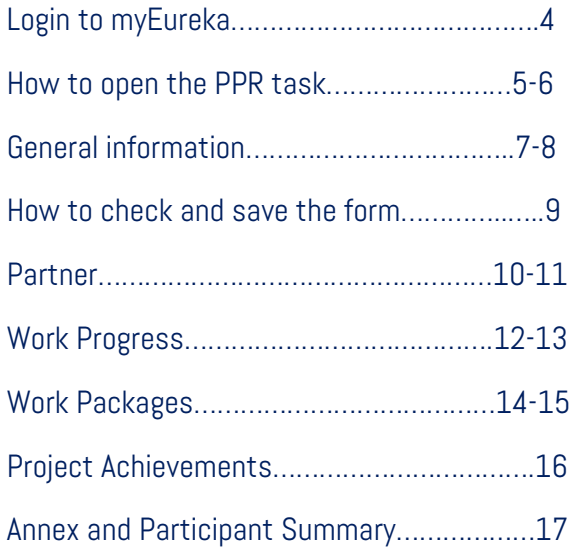

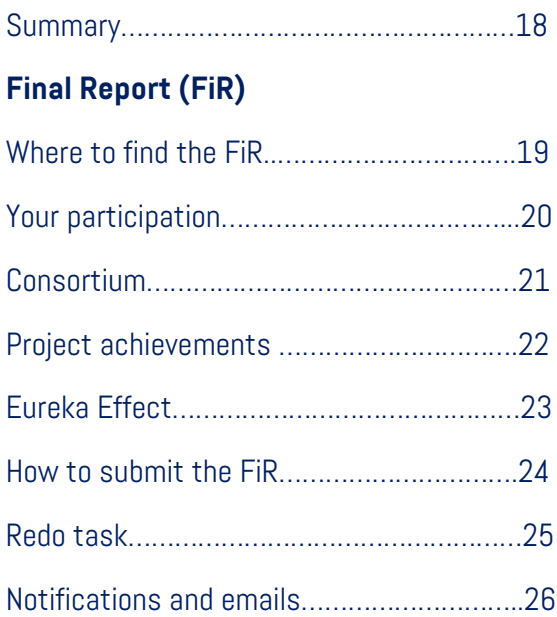

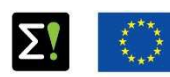

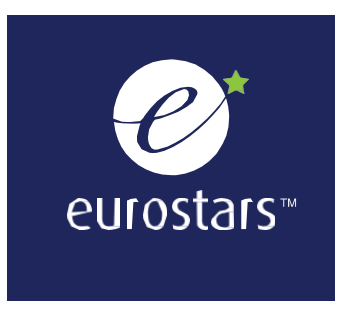

# PROJECT PROGRESS REPORT (PPR)

**Login to myEUREKA with your username and password.**

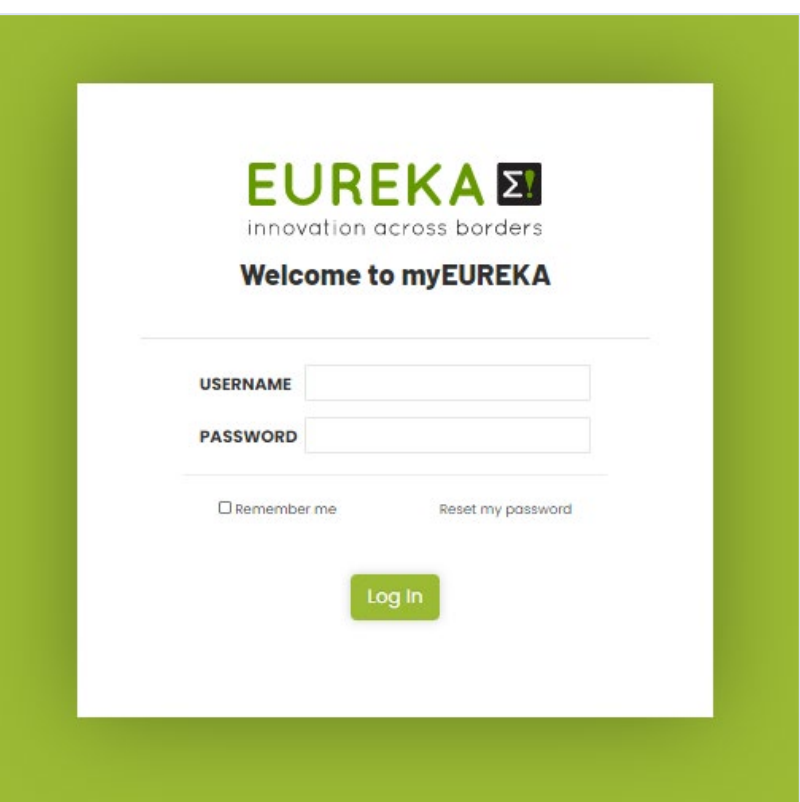

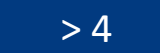

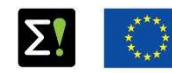

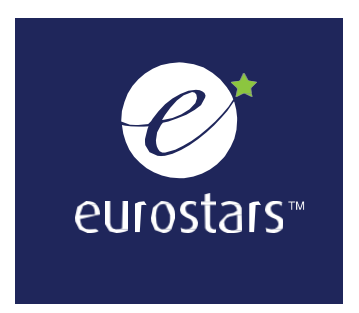

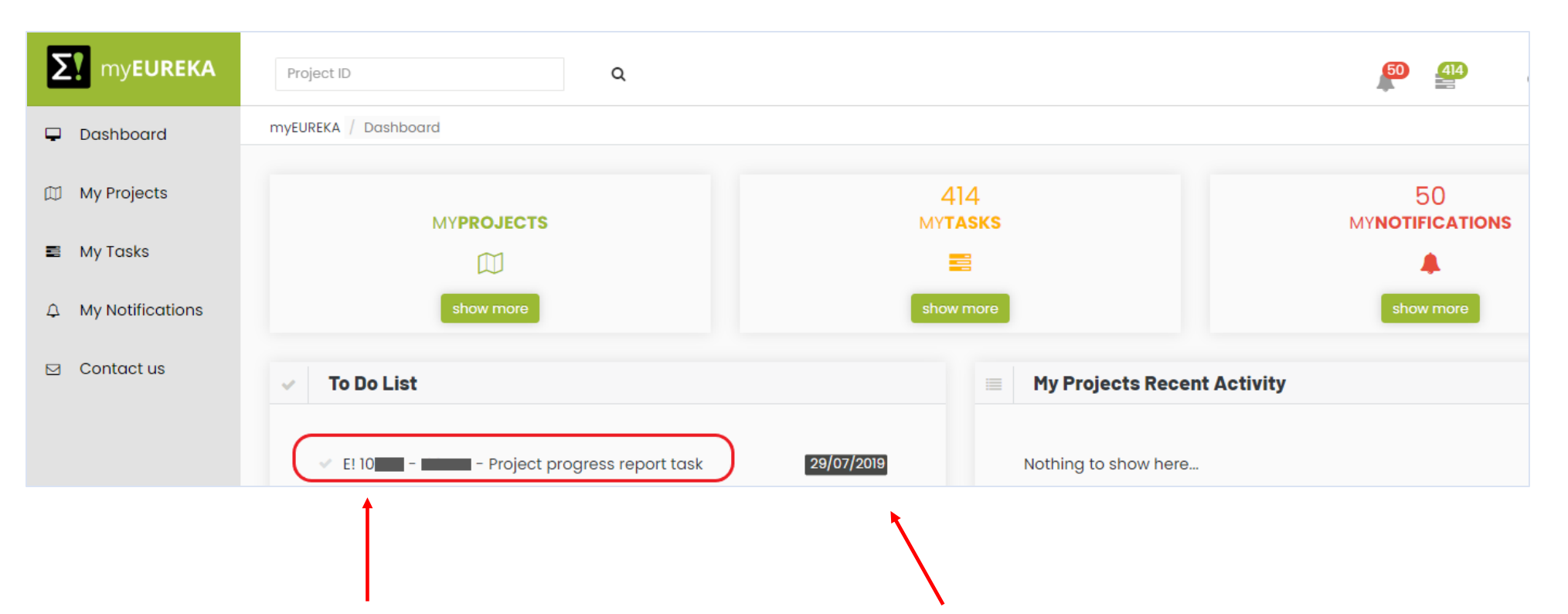

**Under your "To Do List" section, click here to open your PPR task. You can see the submission deadline highlighted in black.** 

The online submission of the Project Progress Report and the Final Report  $> 5$ 

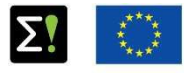

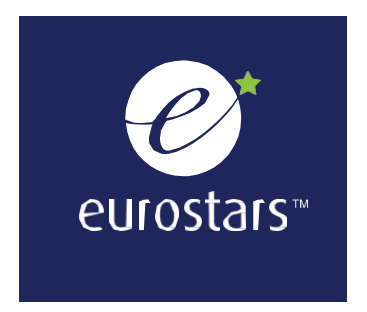

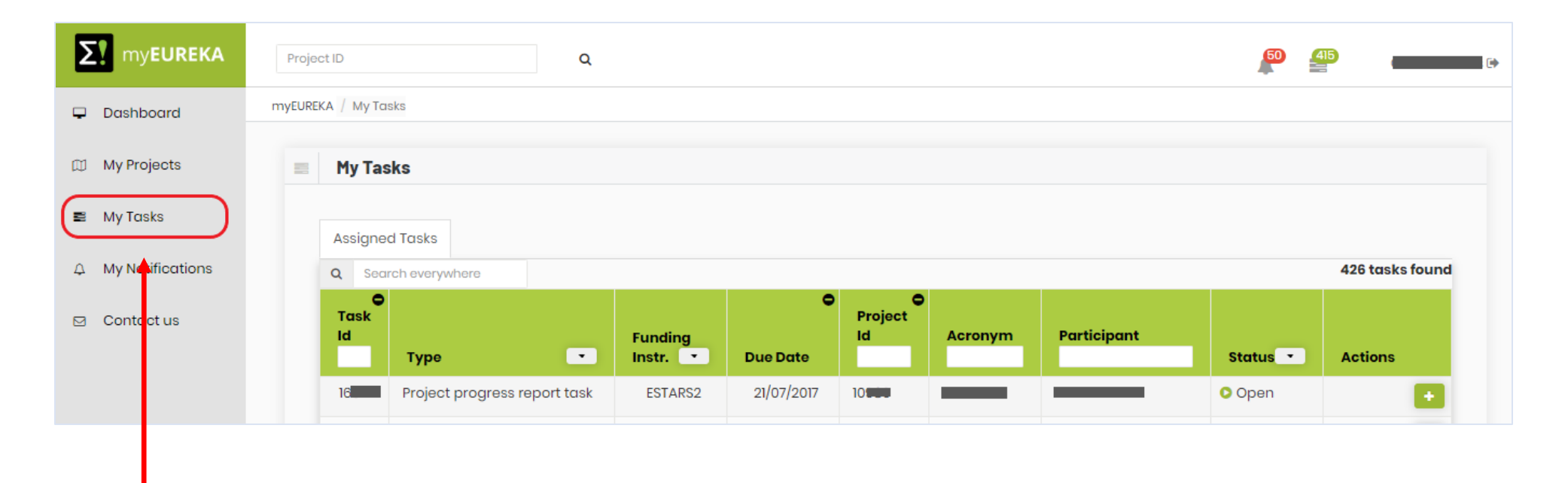

**You can also open your PPR task from the "My Tasks" section in the menu bar.**

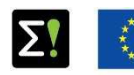

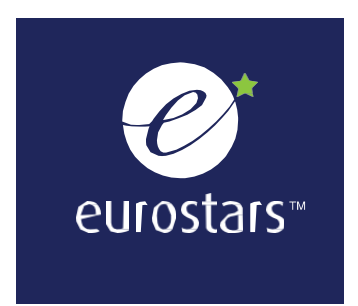

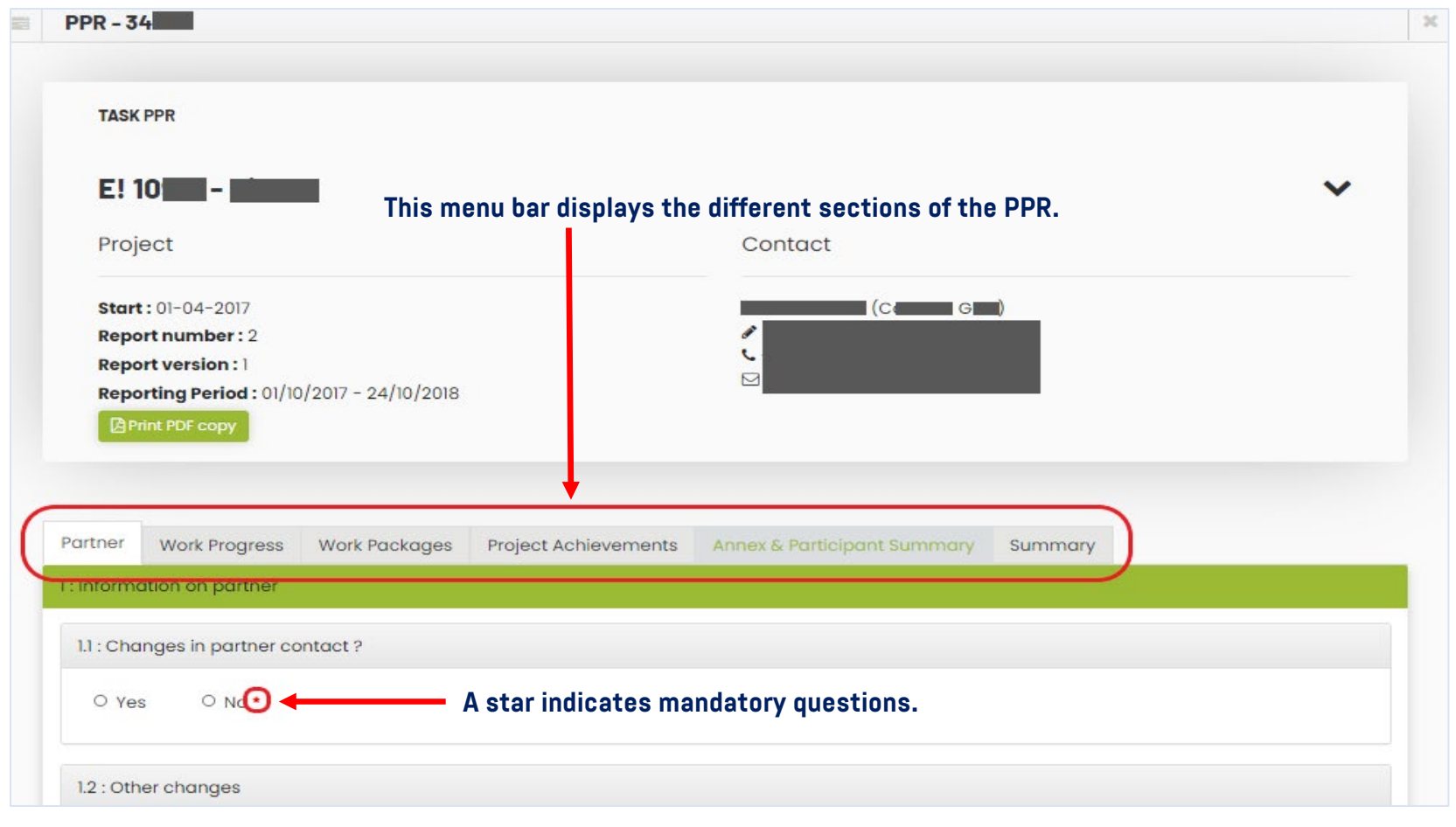

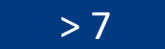

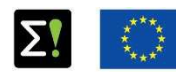

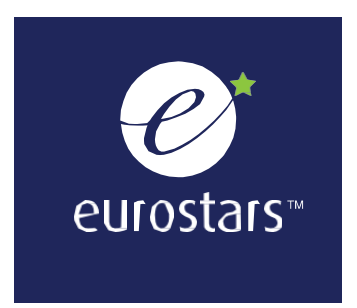

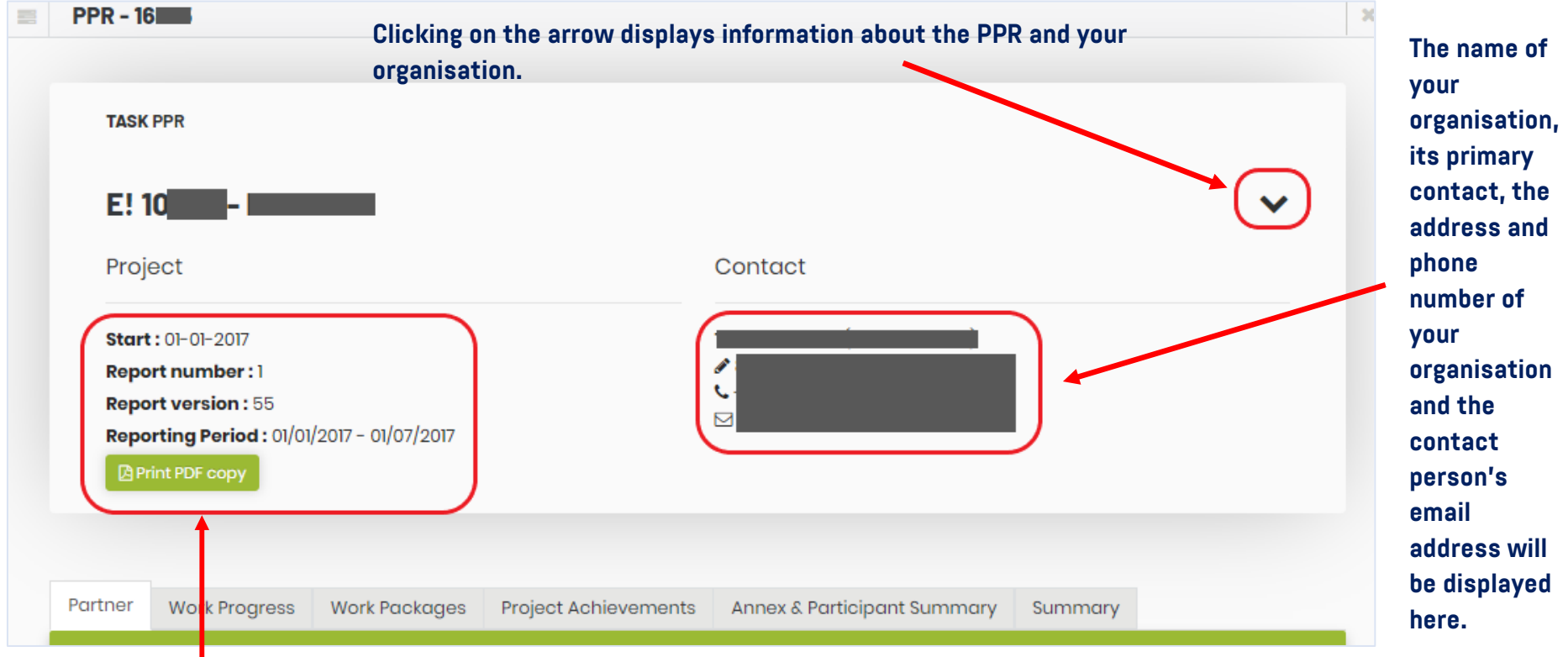

#### **Here you can find:**

- **Your project start date**
- **Your PPR number**
- **The last saved version of your PPR**
- **The period covered by the PPR**

The online submission of the Project Progress Report<br>and the Final Report **2008** and the Final Report

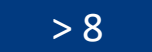

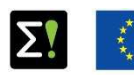

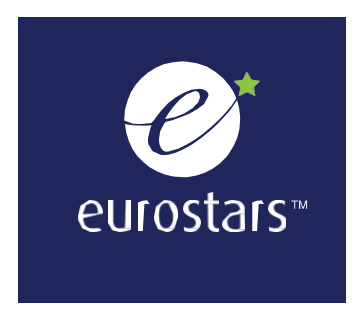

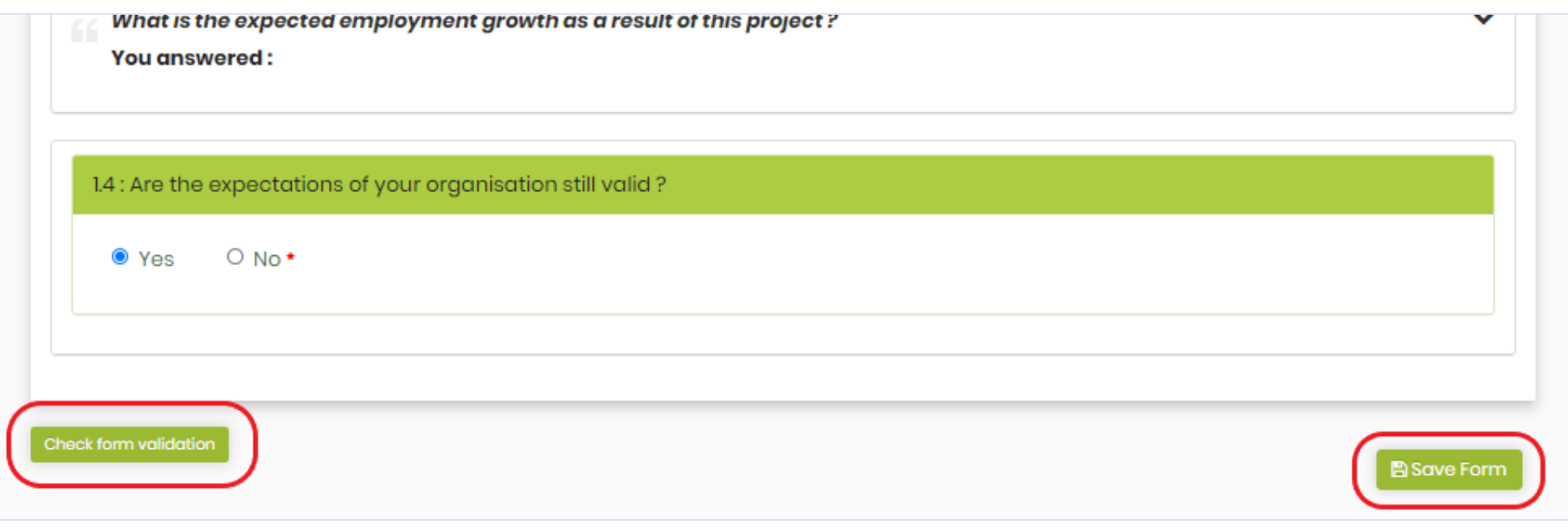

**When you click "Check form validation", you will see incomplete sections (in red) and complete sections (in green). Make sure that all sections of your report are green before submitting it. The submit button will not be visible until all sections have been completed.** 

**Click here to save your changes before closing the form. Your changes will be lost if you don't do this.** 

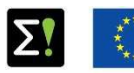

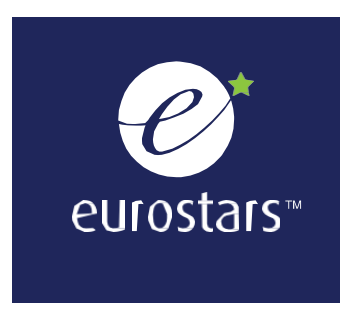

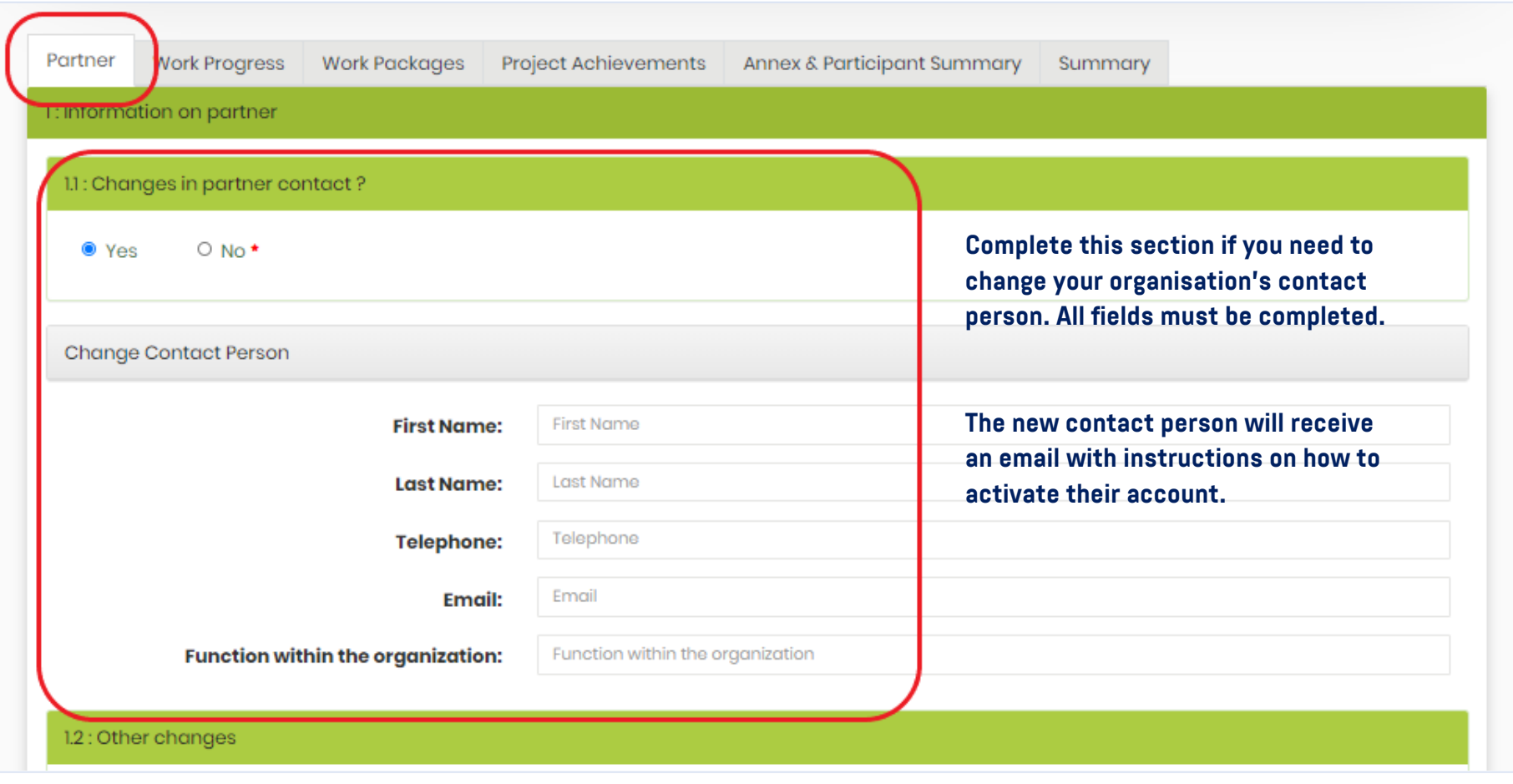

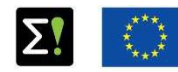

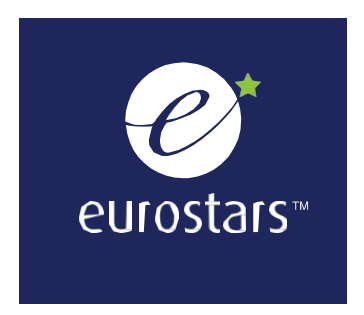

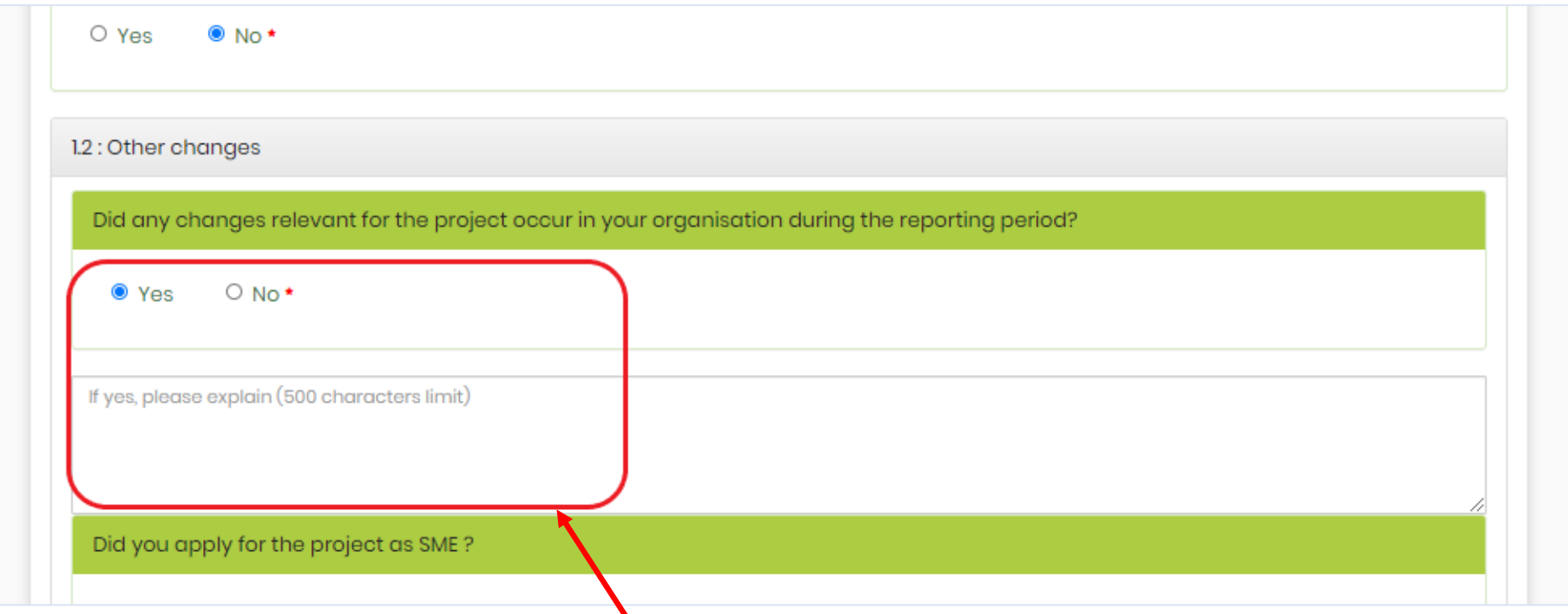

**A comment box will appear depending on your answers to each question. You must provide a valid answer even if the question isn't applicable to your organisation.** 

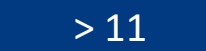

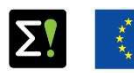

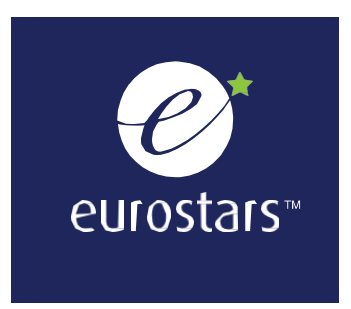

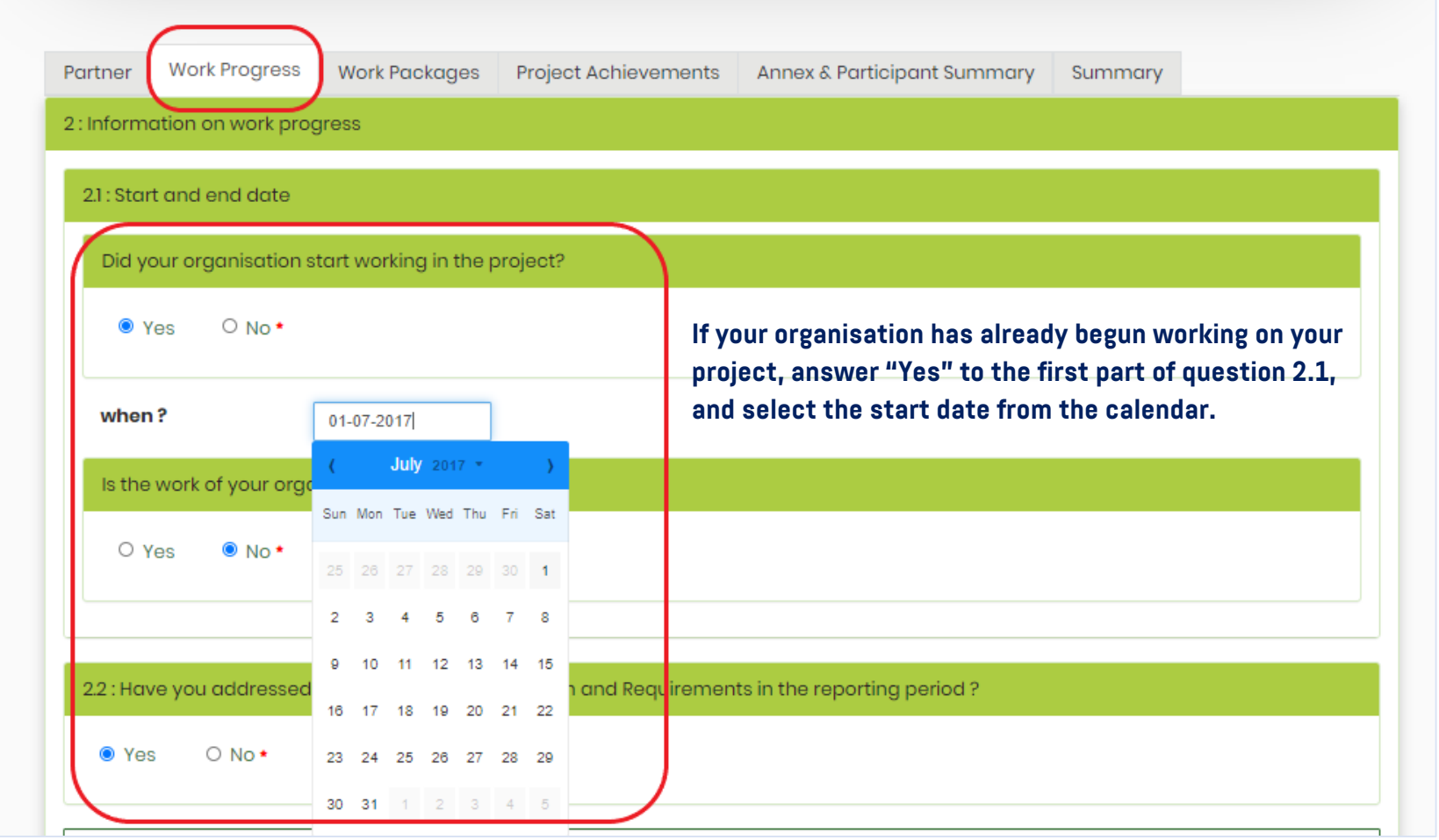

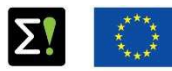

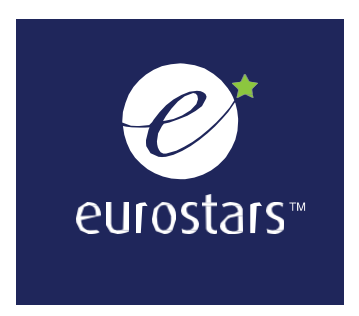

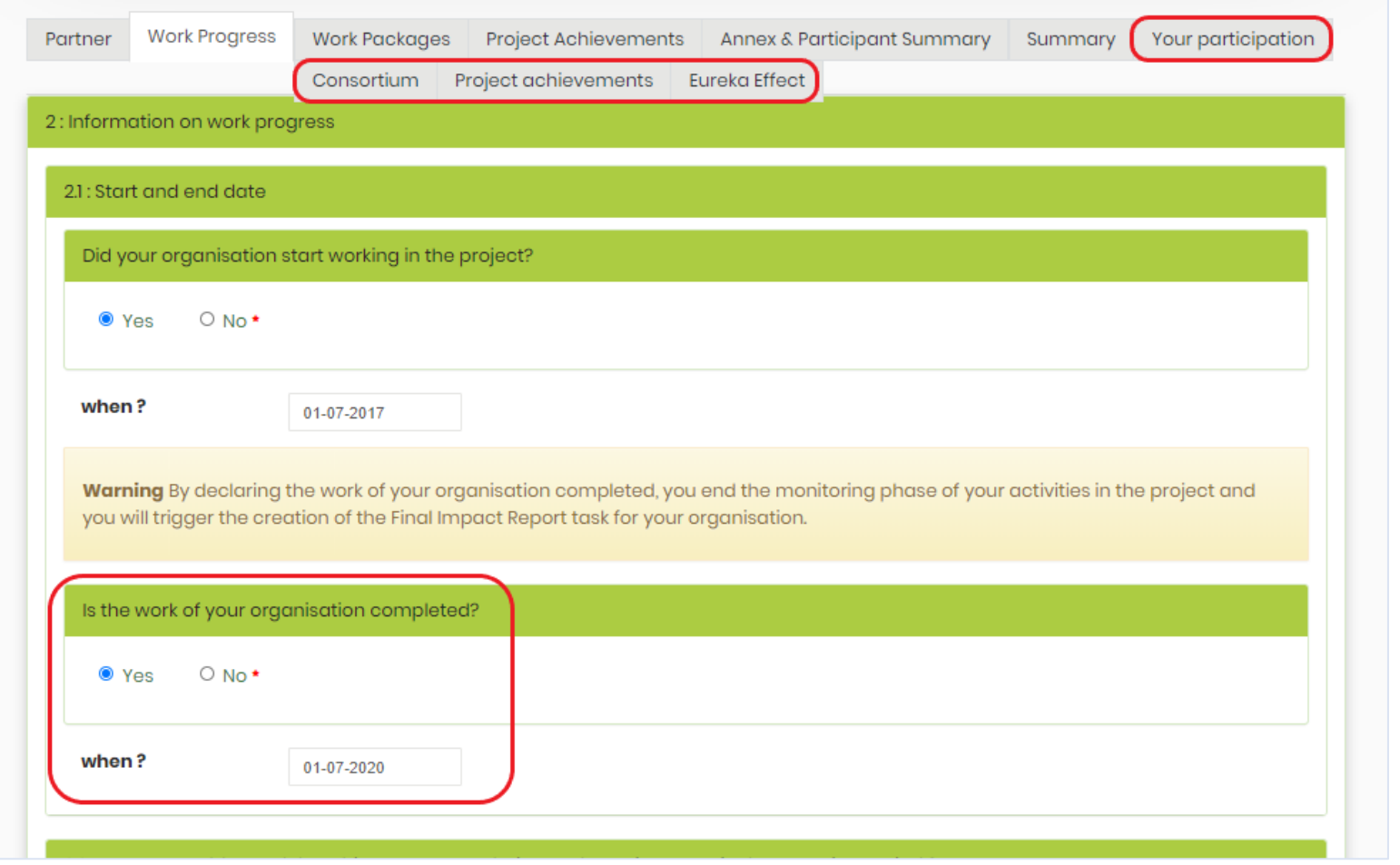

**If your organisation's work on the project has finished, your organisation has withdrawn from the project or the project has been withdrawn from the Eurostars programme, answer "Yes" to the second part of question 2.1 , and select the end date from the calendar. Four new sections will appear in the top menu bar. They are your Final Report (F iR). A detailed description on the report can be found on pages 19 -23.** 

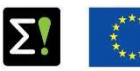

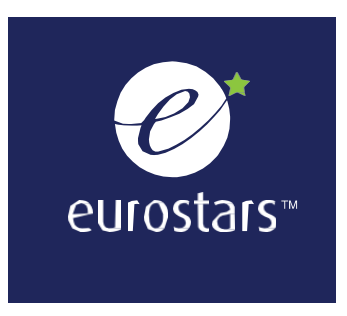

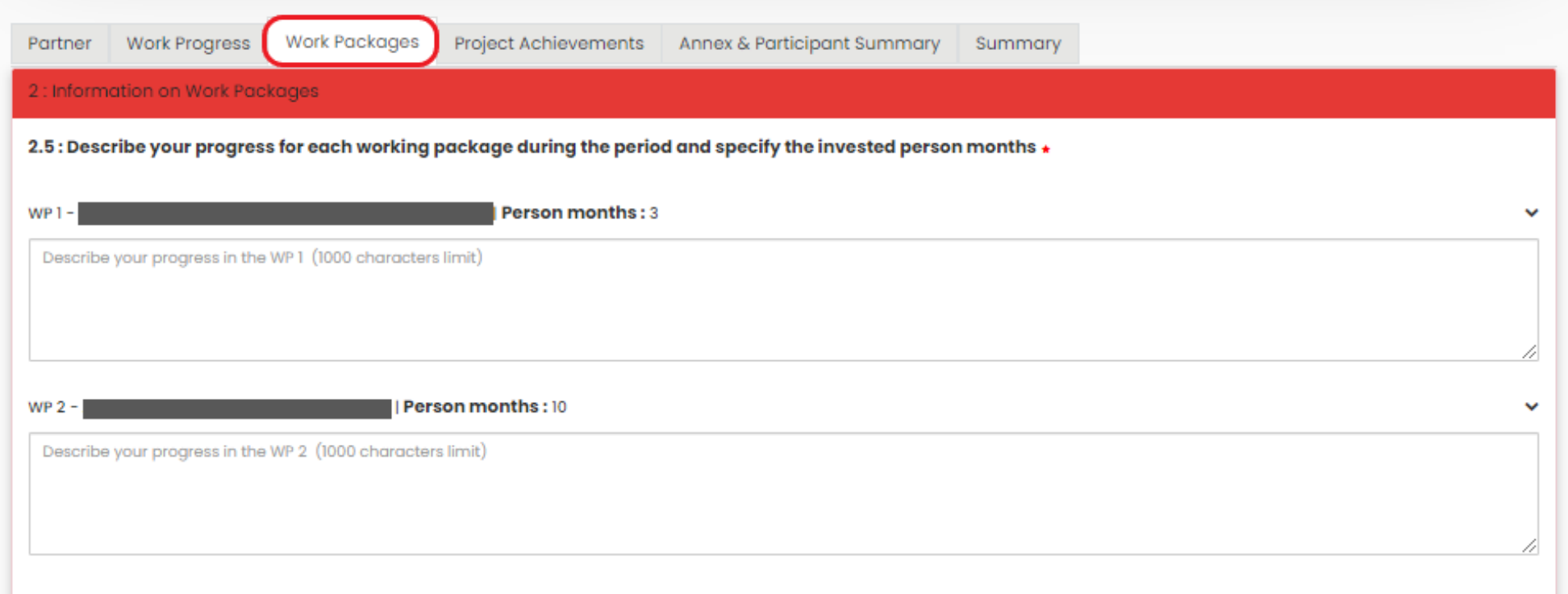

## **In the "Work Packages" section, you must provide information on the progress of your organisation in the work packages where it is involved (Person months > 0). Please highlight any deviations from your original application.**

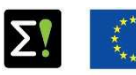

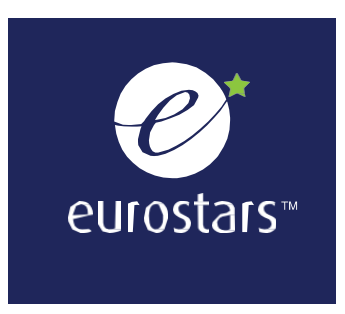

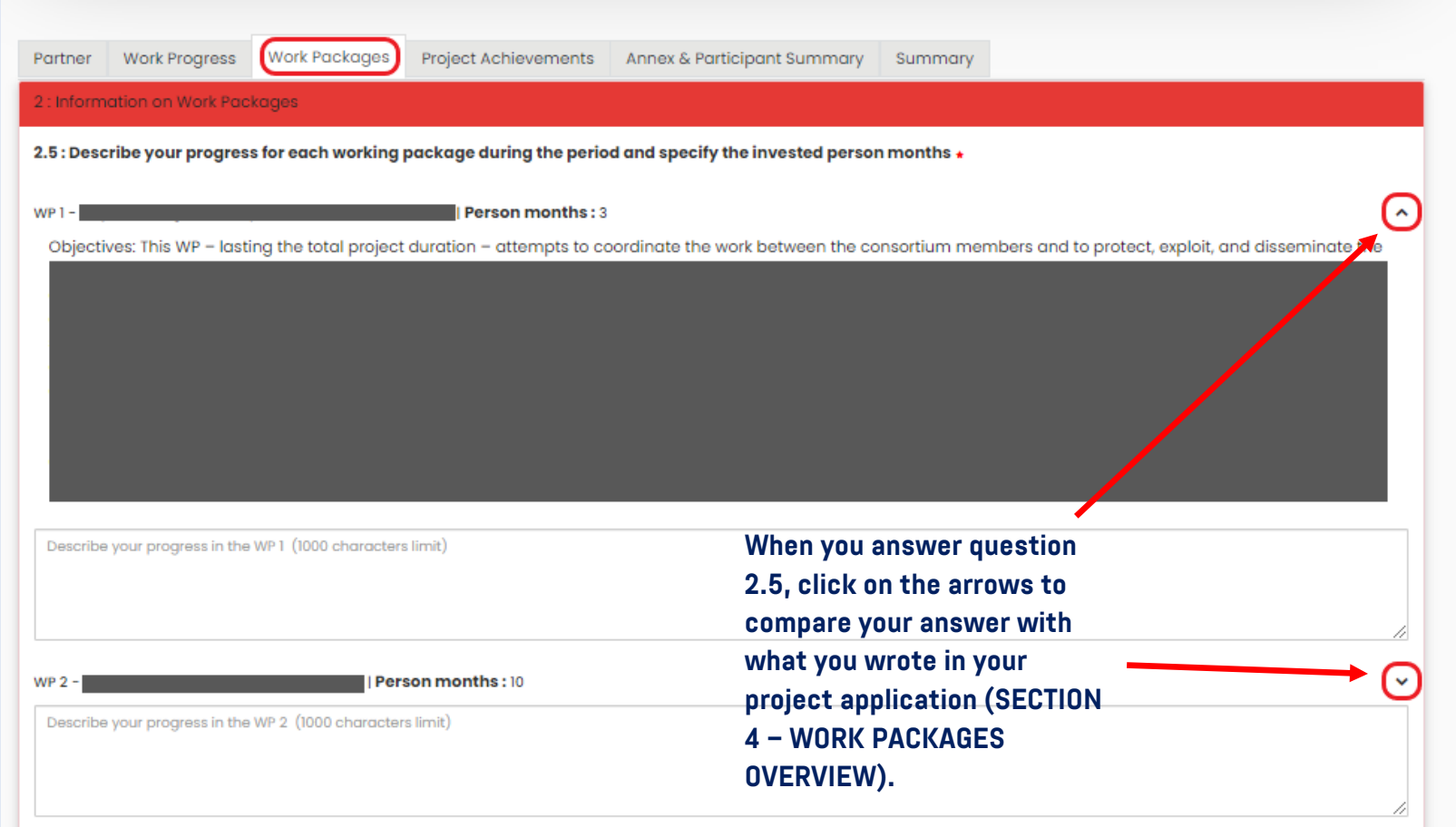

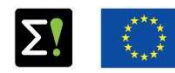

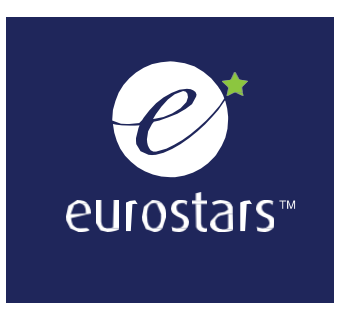

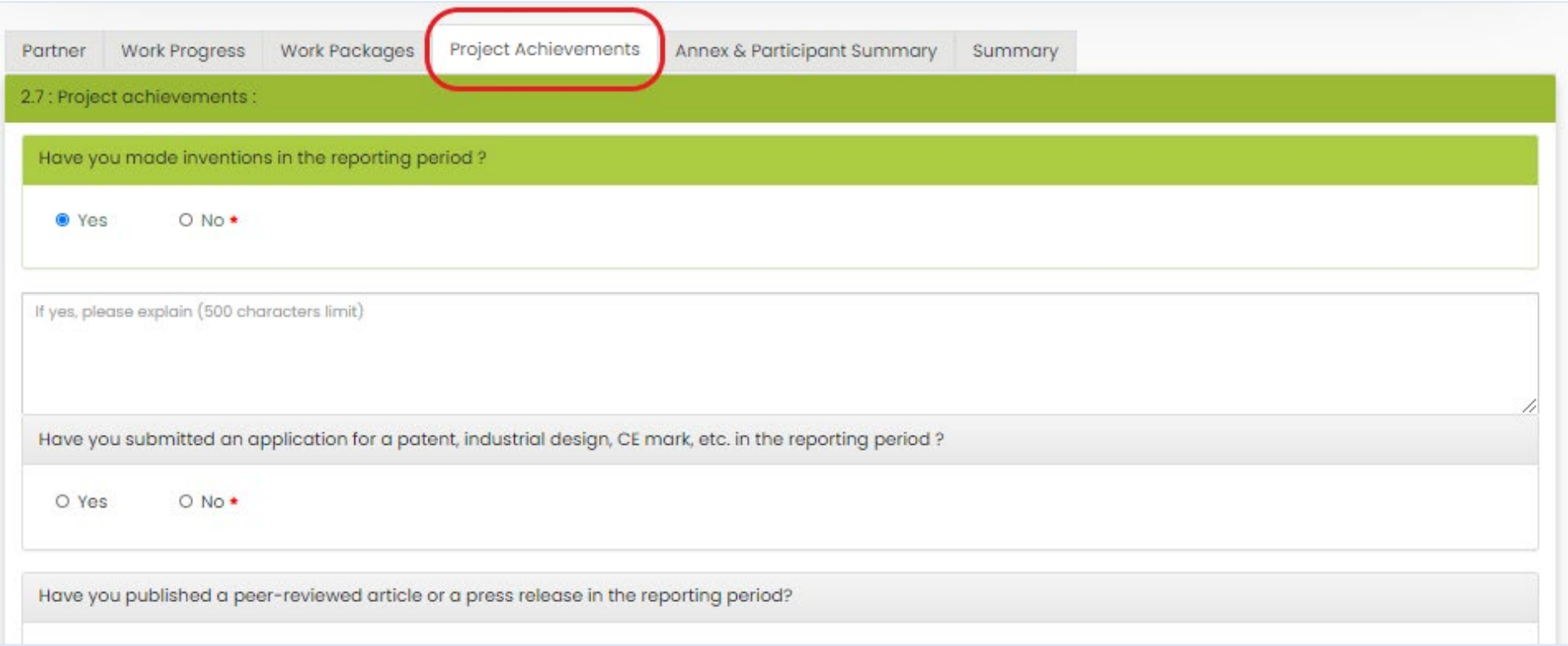

**In this section, tell us if your organisation has reached any of the listed project achievements or any other major achievement during the reporting period.**

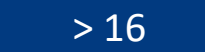

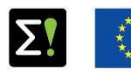

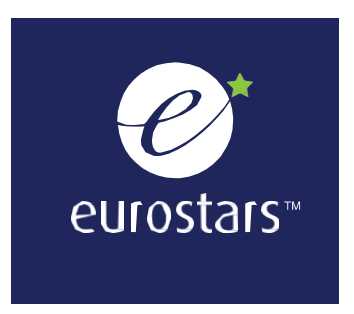

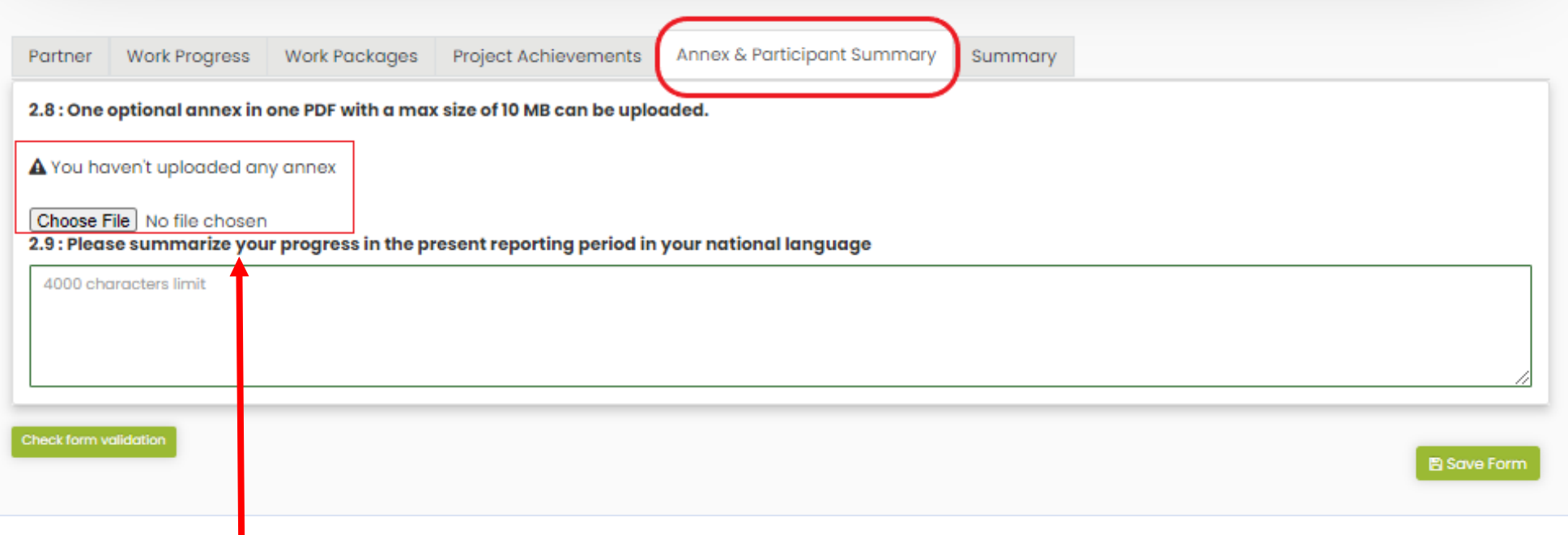

**If you are an organisation from Hungary, Germany or Italy, please summarise your organisation's progress within the reporting period in your national language. Include any specific information requested by your national funding body.**

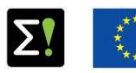

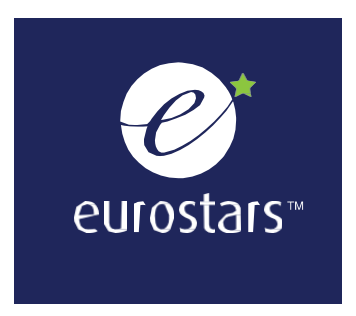

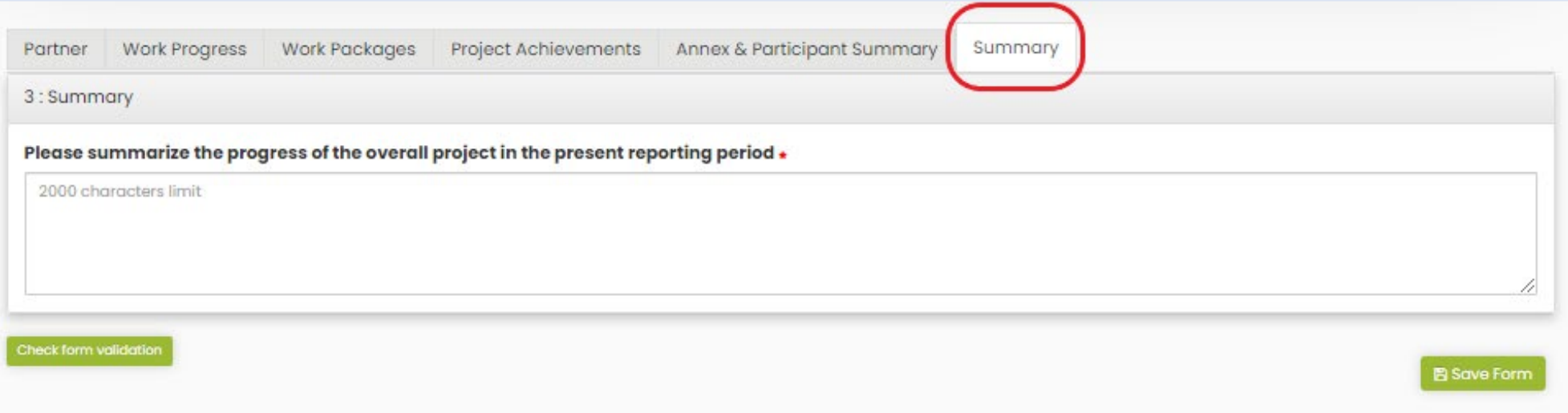

**The main project partner must provide a summary of the progress of the whole project during the reporting period. The summary should describe the contributions and achievements of all partners and subcontractors involved in the project, any deviations from the project application and other relevant developments.**

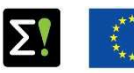

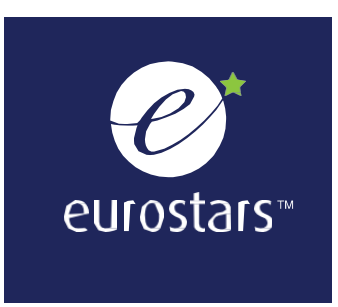

# FINAL REPORT (FiR)

**If your organisation's work on the project has finished, your organisation has withdrawn from the project or the project has been withdrawn from the programme**, you need to declare your work as **completed** in the Work Progress section (question 2.1) of your PPR and complete the FiR sections that appear in the top menu bar.

#### **There are four sections:**

- **Your participation**
- **Consortium**
- **Project achievements**
- **Eureka Effect**

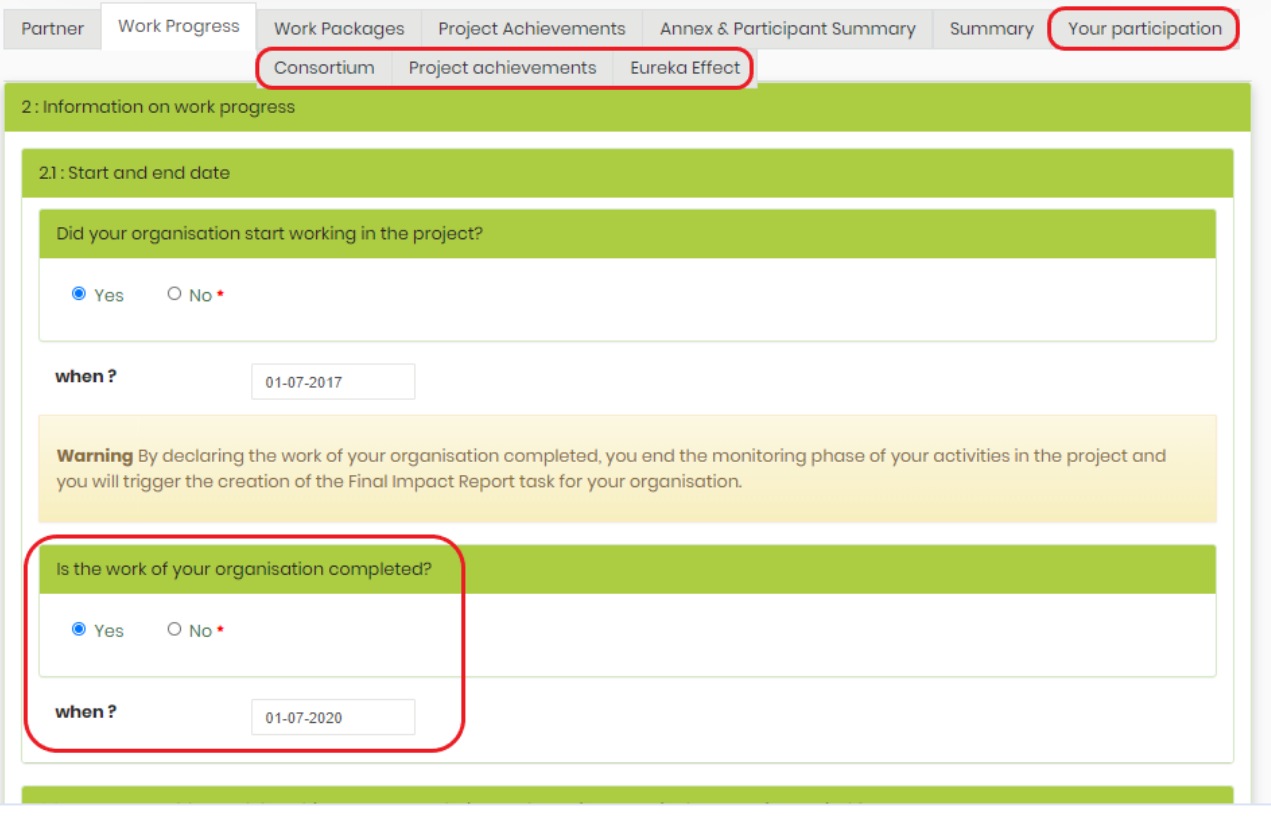

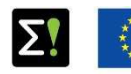

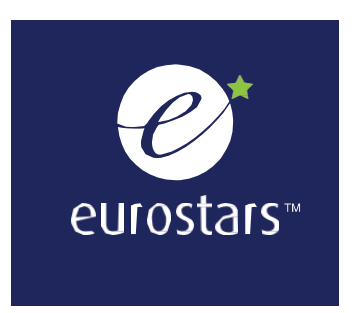

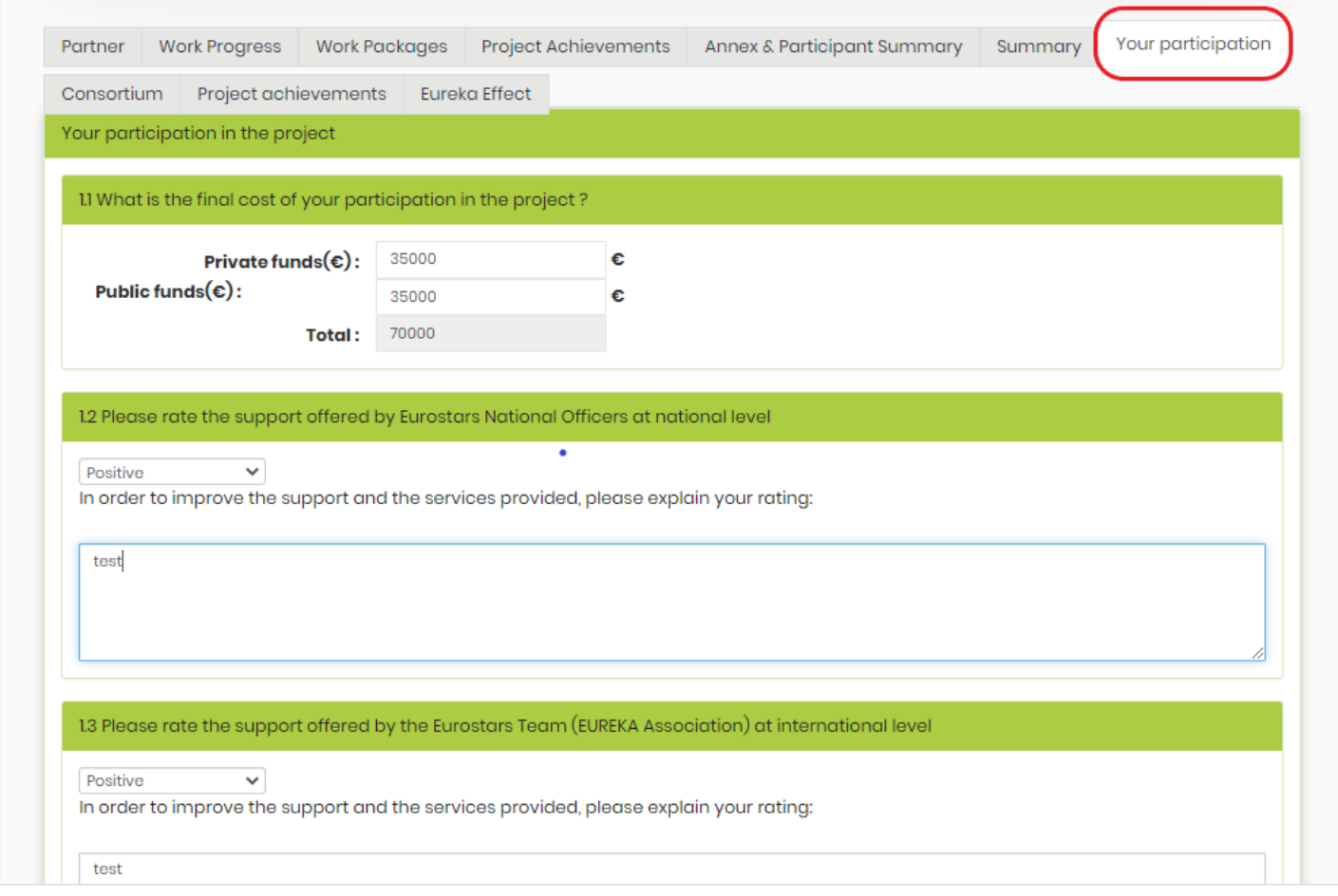

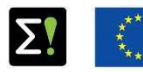

Co-funded by EUREKA member countries and the European Union Horizon 2020 Framework Programme

**your score .**

**Indicate the final cost of your participation in the project, distinguishing between public and private funds. The amounts must be expressed in euro. If exact amounts are still not known, you can state estimates.**

**Rate the support offered by your national contact**

**Secretariat by choosing a value from the drop down menu . Please explain the reasons for** 

**and the Eureka** 

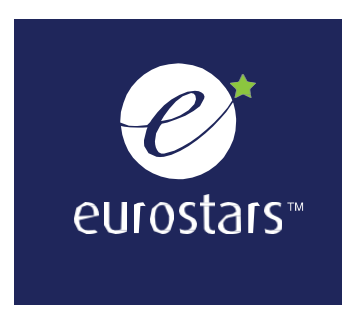

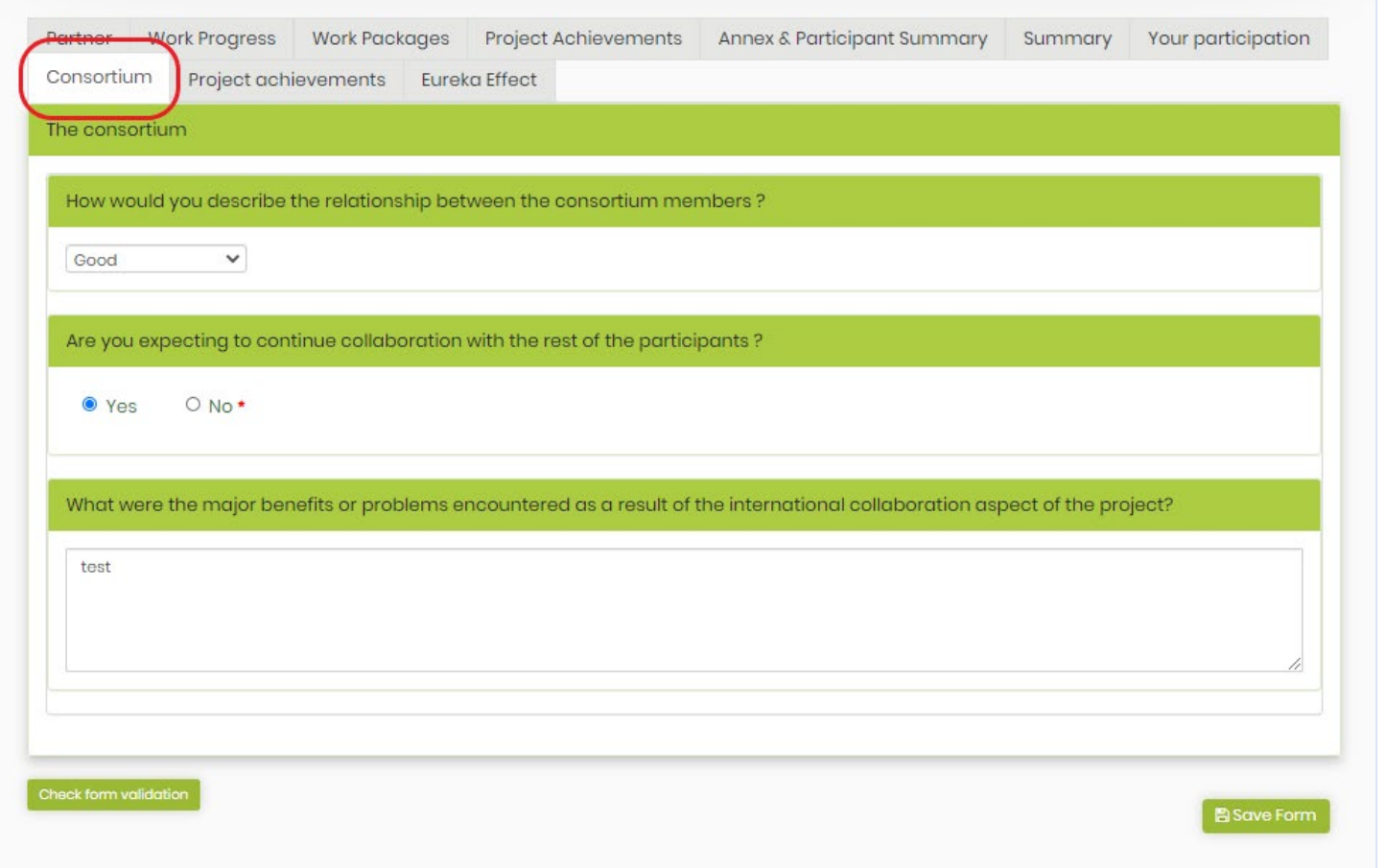

**Describe the collaboration with your project partners, including benefits and any problems encountered.**

**Tell us whether you expect your partnership with them to continue in the future.**

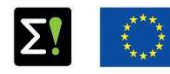

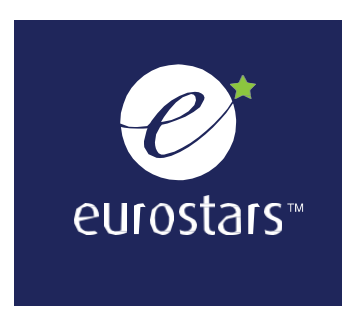

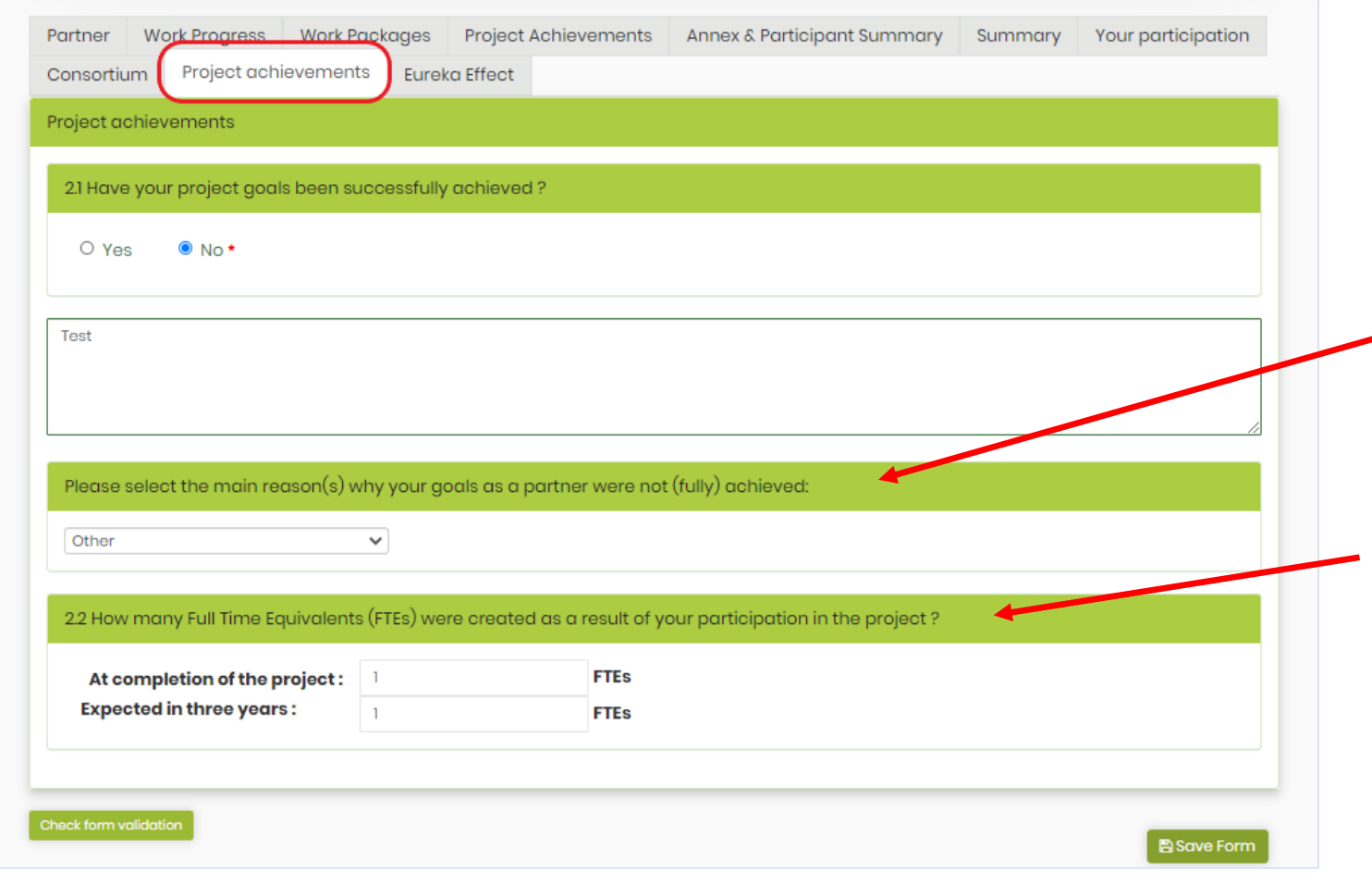

**Describe your project achievements.** 

**If you didn't (fully) achieve your goals, select the main reason why this happened.** 

**Indicate how many FTEs were created at the completion of the project and how many you expect will be created over the following three years.**

The online submission of the Project Progress Report<br>and the Final Report **22** and the Final Report

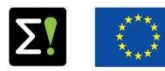

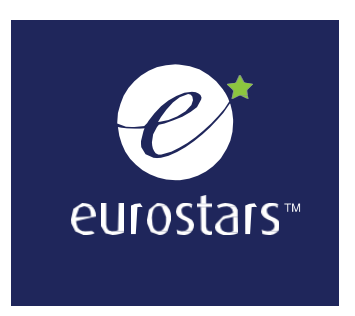

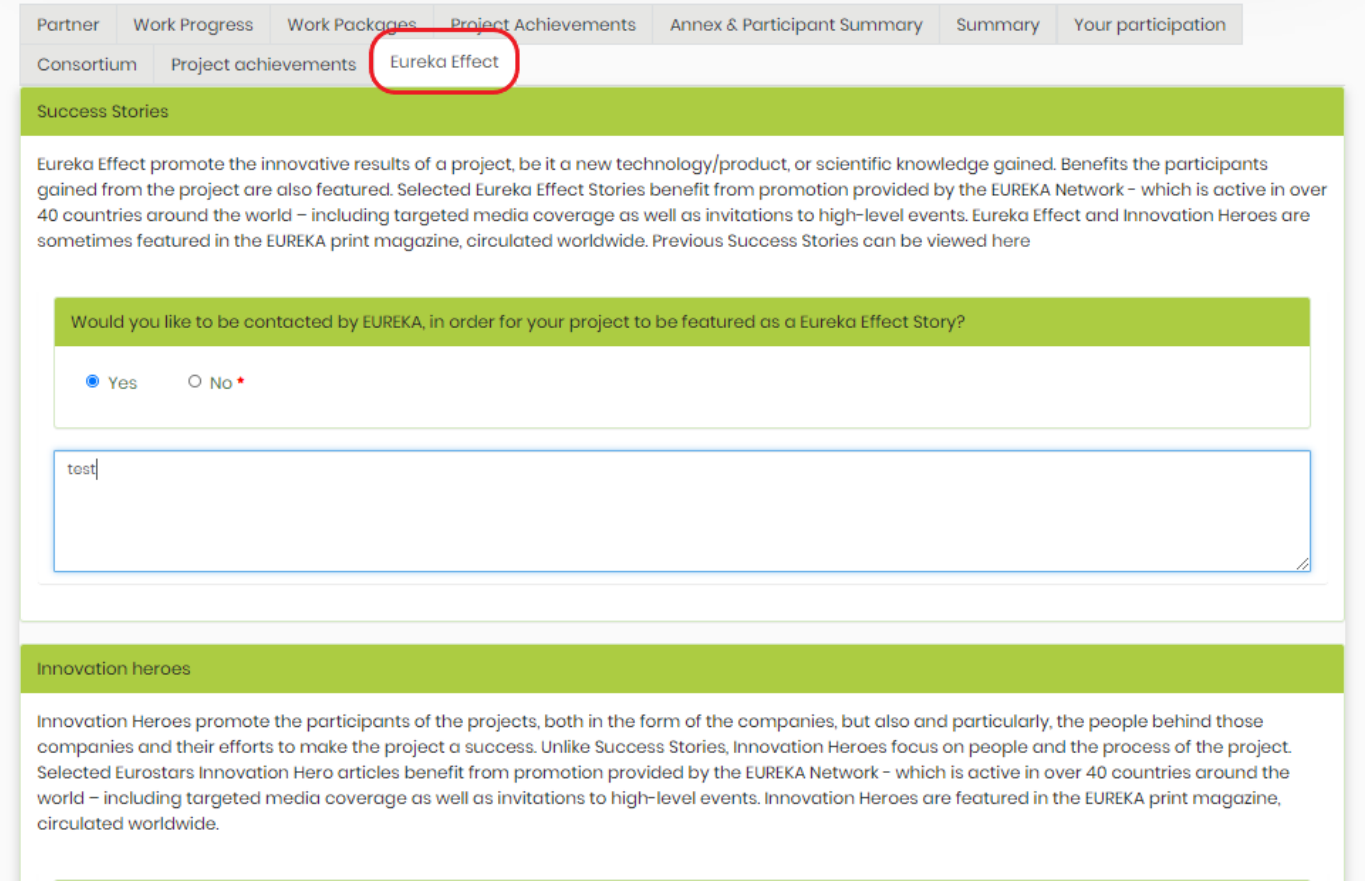

Would you like to be contacted by EUREKA, in order for your project to be featured as a Eurostars Innovation Hero article?

The online submission of the Project Progress Report<br>and the Final Report **23** and the Final Report

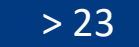

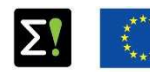

Co-funded by EUREKA member countries and the European Union Horizon 2020 Framework Programme

**You can be featured in an article written by us about the success of your Eurostars project.**

**If you believe that your project is a success story or that the people who made it are innovation heroes, please explain why and give your consent to be contacted by Eureka.**

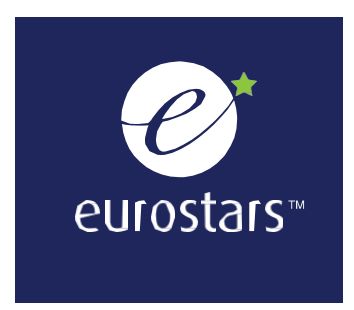

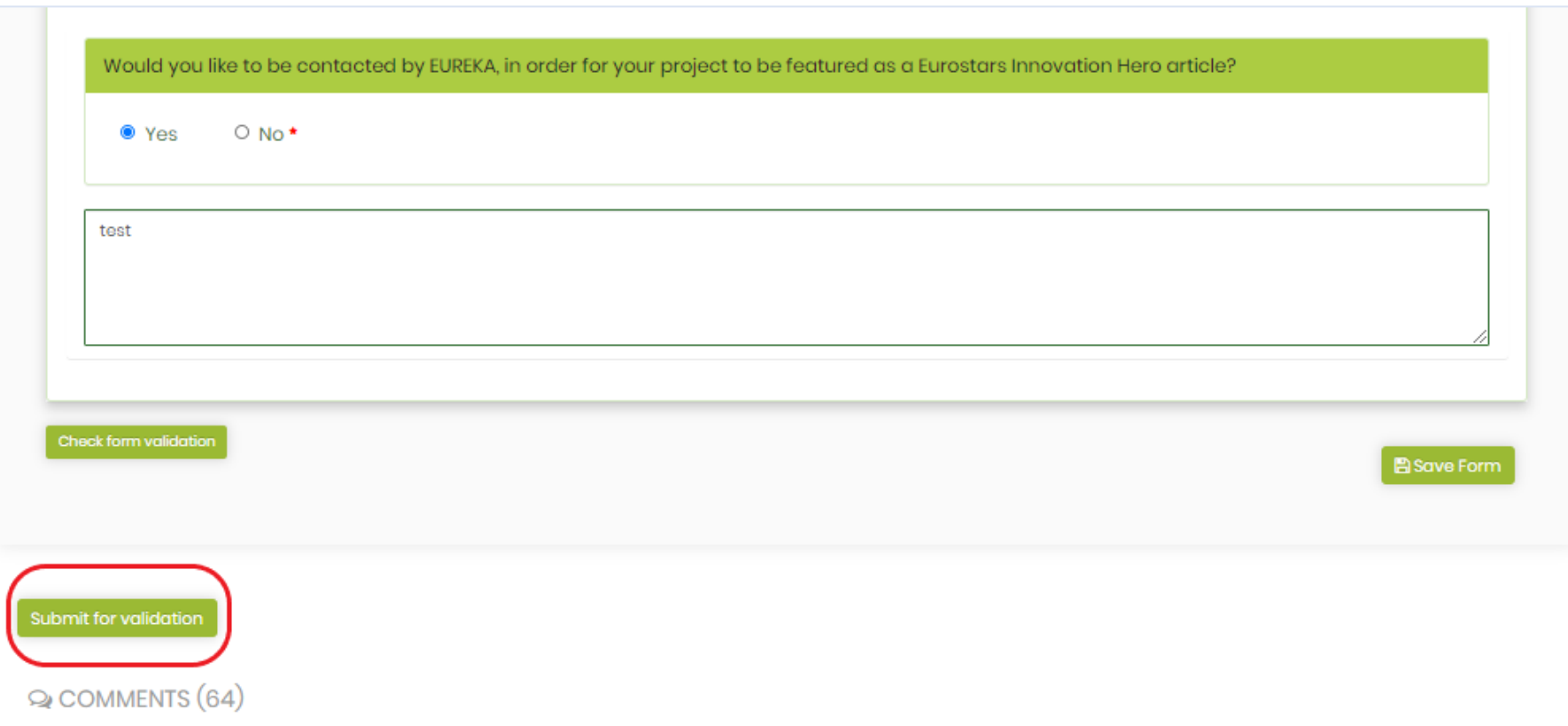

**You can only submit your report when all mandatory fields have been filled in. To submit your form, click on the "Submit for validation" button. The task will no longer appear on your "To Do List".** 

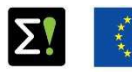

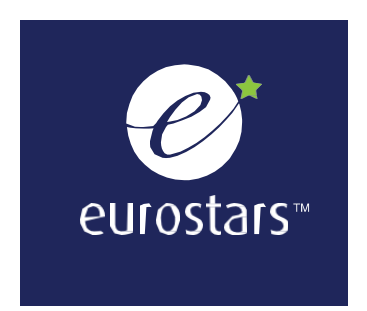

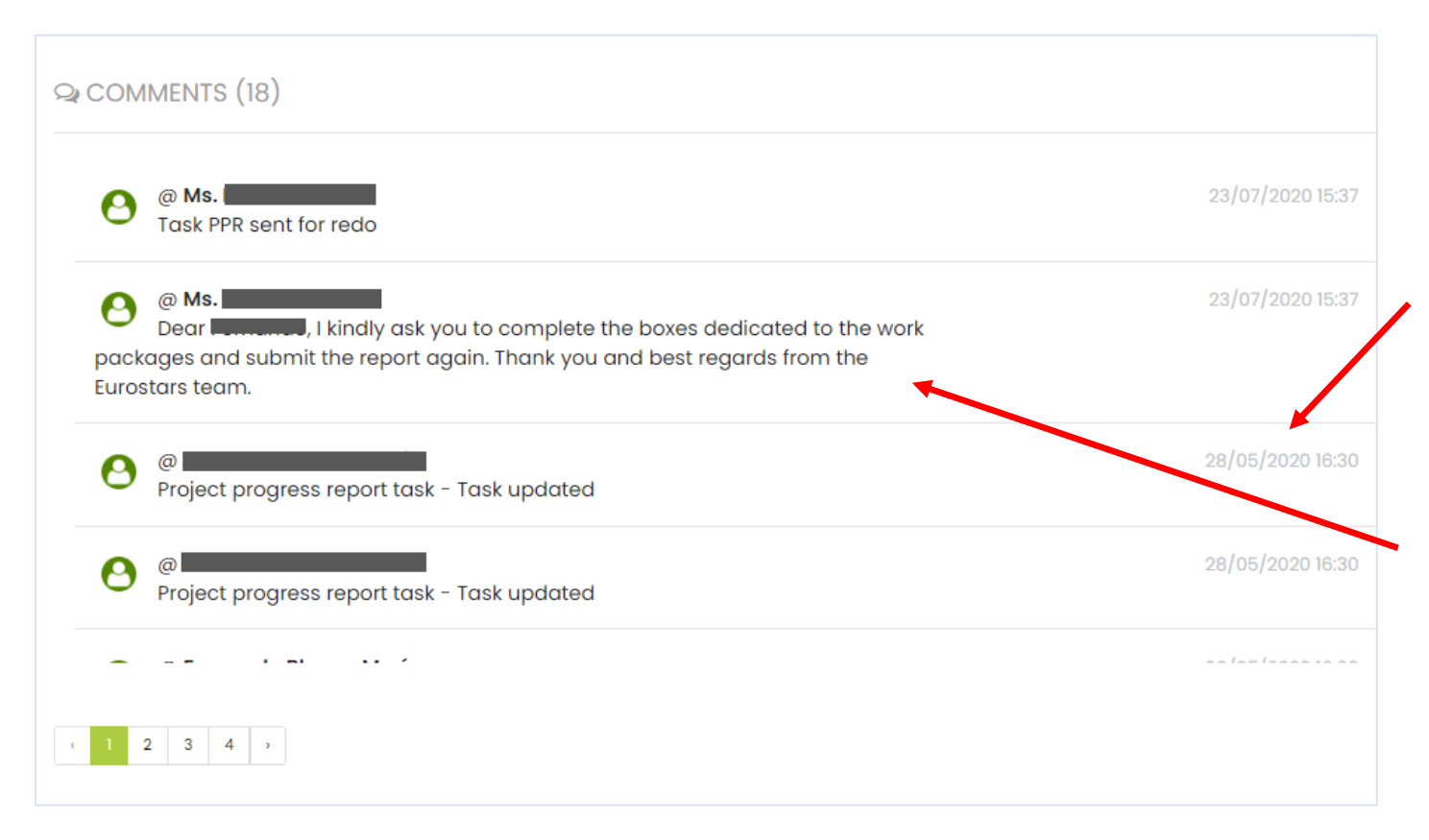

**Each time you save your PPR /FiR (by clicking on the "Save changes" button ), a line will appear in the comments section, stating the day and time of the last update.**

**If some information is incorrect or missing, we will write a comment explaining that you need to redo a task and why . The task will appear on your "To Do List " again. Please revise it and submit it again for validation.** 

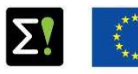

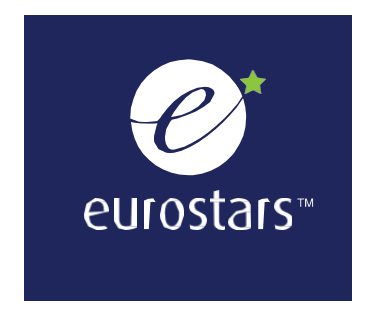

Besides the notifications on myEUREKA, each participant will also receive the following emails:

- Invitation email to submit a new PPR (NEW PPR TASK)
- First reminder in case the PPR task was not delivered
- Final reminder in case the PPR task was not delivered after the first reminder
- Email informing that the PPR must be reviewed and resubmitted (REDO TASK PPR)
- Email informing that the PPR was validated (VALIDATE TASK PPR)

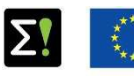